# **IM and Presence Server RTMT Log Collection Configuration Example**

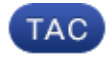

**Document ID: 117827**

Contributed by Md Hasan, Cisco TAC Engineer.

Jul 17, 2014

### **Contents**

**Introduction Prerequisites** Requirements Components Used **Configure Verify Troubleshoot**

### **Introduction**

This document describes the process to collect logs from the Cisco Instant Messaging (IM) and Presence Server.

### **Prerequisites**

#### **Requirements**

Cisco recommends knowledge of Cisco IM and Presence Server navigation through a browser.

#### **Components Used**

The information in this document is based on Cisco IM and Presence Server 10.5.

The information in this document was created from the devices in a specific lab environment. All of the devices used in this document started with a cleared (default) configuration. If your network is live, make sure that you understand the potential impact of any command.

### **Configure**

- 1. If the Real–Time Monitoring Tool (RTMT) is already installed go to step 4, otherwise open the IM and Presence Server Administration web page.
- 2. From the Application menu drop–down list at the top of the screen, choose *Plugins* and click the link to download the RTMT software.

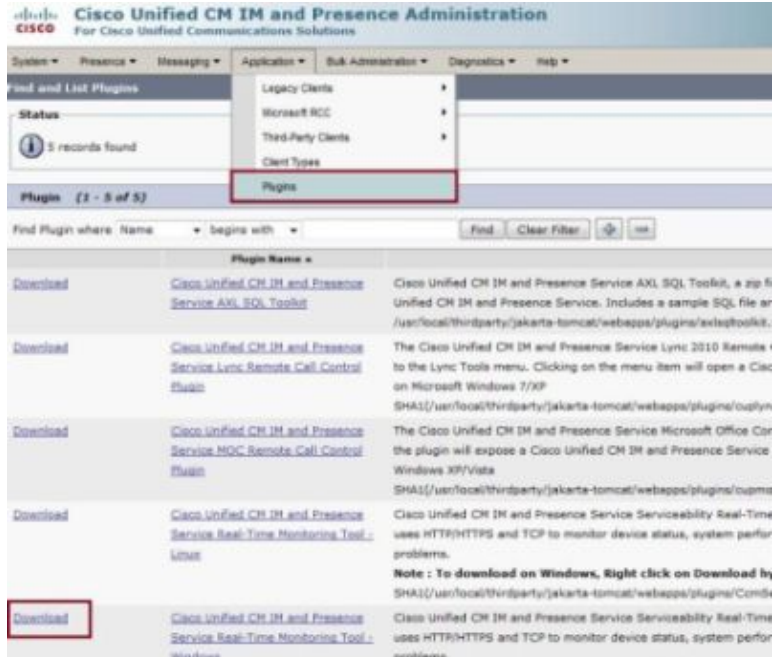

- 3. Install the RTMT software.
- 4. Open the RTMT and:
	- a. Enter the IM and Presence Server host IP address or fully qualified domain name (FQDN).
	- b. Enter the port.
	- c. Check the *Secure connection* check box.
	- d. Click *Ok*.

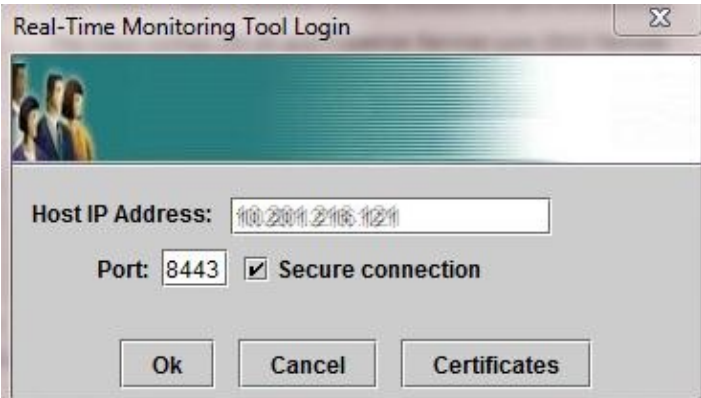

5. From the RTMT screen, double–click *Trace & Log Central* in order to open the options, then double−click *Collect Files*.

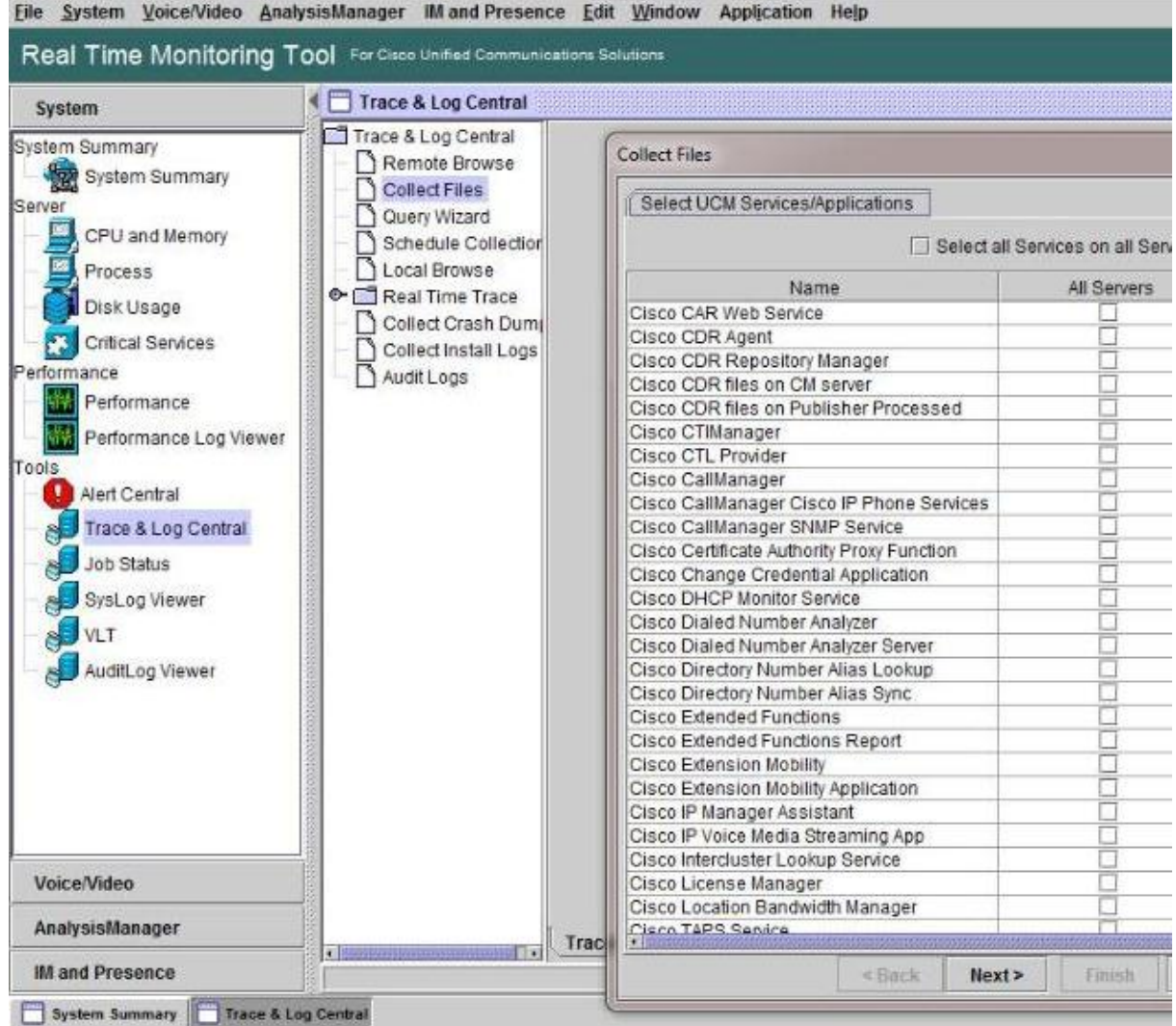

- 6. In order to choose logs for collection, check the check boxes for those logs in the *All Servers* column. Click *Next* in order to display more logs and to continue.
- 7. On the final page, unless otherwise instructed, choose **Relative Range** and specify the time to collect the generated log files. Click *Browse* in order to choose a log collection folder for the collection session and click *Finish*.

*Note*: It is good practice to create a log collection folder on your desktop named "IMP\_Log\_<date>" where <date> is the log collection date.

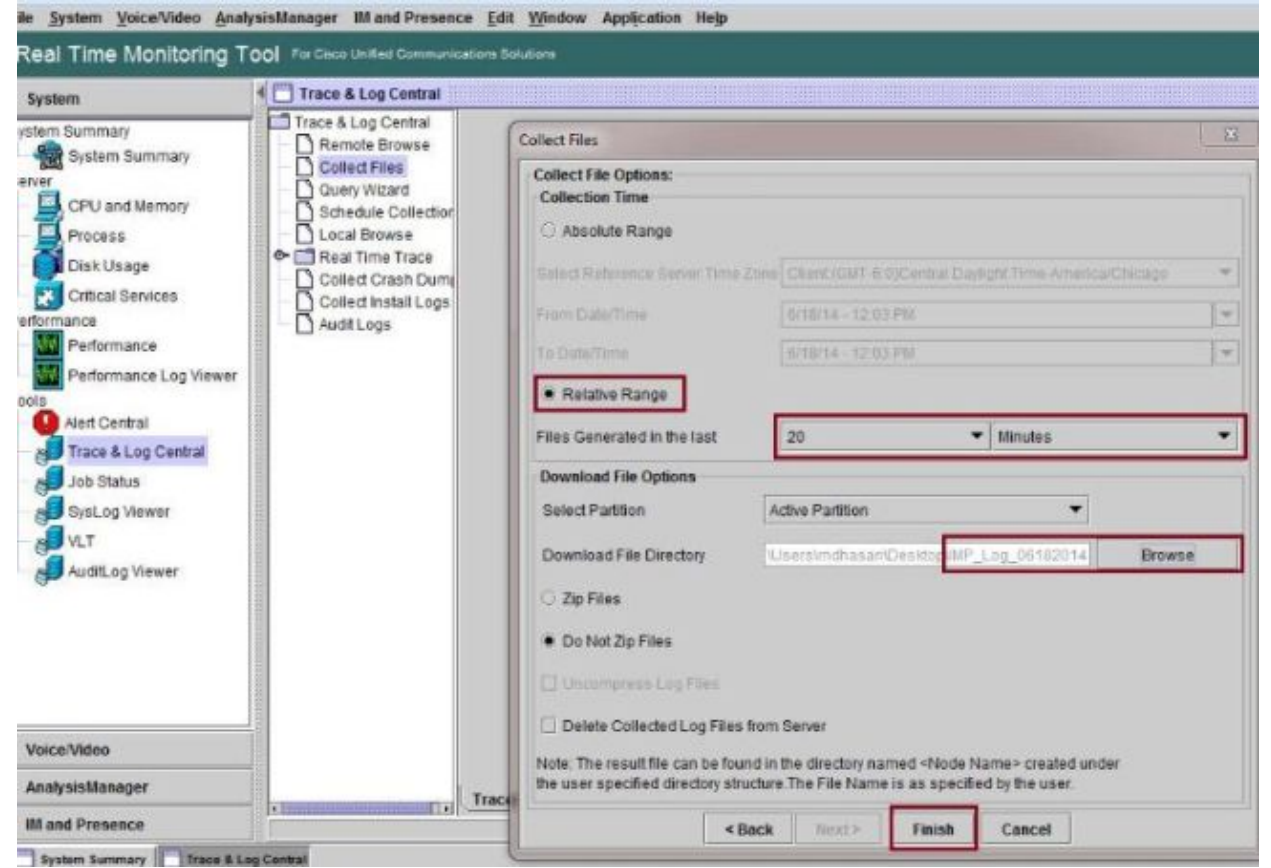

8. If logs are required for a Technical Assistance Center (TAC) case, after the logs have been collected right−click the folder and choose the *Send To* option to compress all of the logs into a single .zip file. Upload the compressed file named "IMP\_Log\_<date>.zip" to the TAC case through the Support Case Manager.

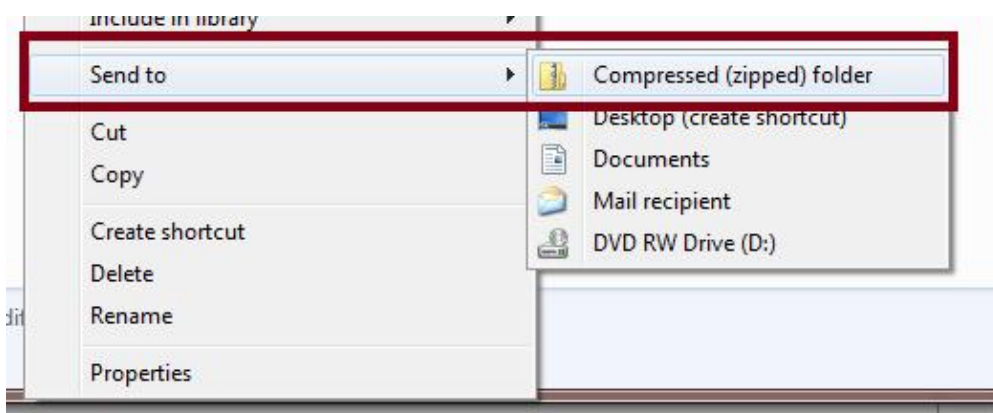

In order to collect System Logs (syslogs), from the RTMT choose *Tools > SysLog Viewer*, click to 9. choose the folder and log types at the top of the window and click *Save*.

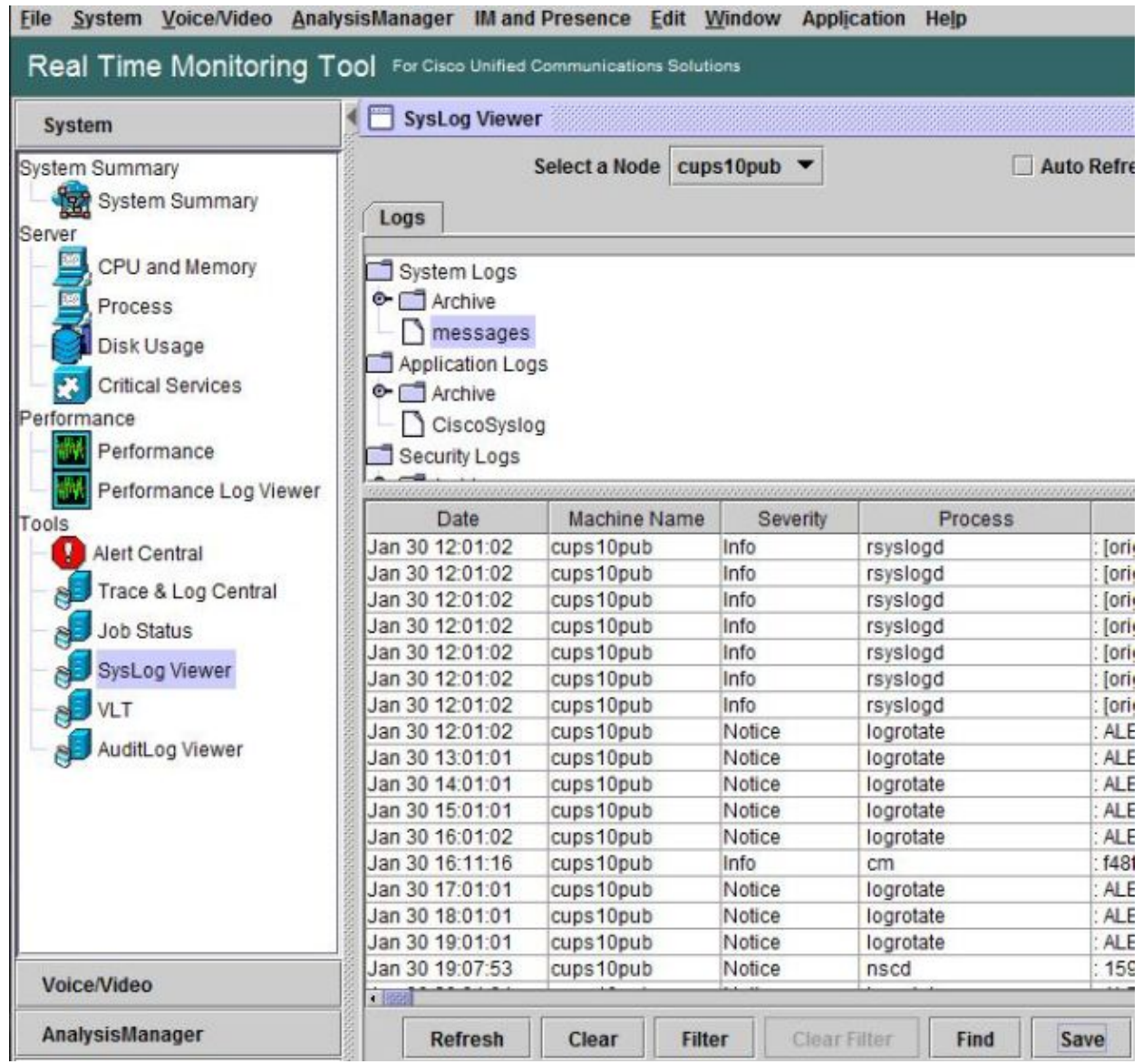

In order to save syslog files to a local folder, right−click the log type (for example "messages") and 10. choose the option to save the log files.

### **Verify**

There is currently no verification procedure available for this configuration.

## **Troubleshoot**

There is currently no specific troubleshooting information available for this configuration.

Updated: Jul 17, 2014 Document ID: 117827